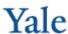

## Financial Planning - Entering a Detail Block

Enter a detail block to help plan for future expenses. In the example below, you will plan for multiple international trips for many different faculty.

- 1. Double click the << Add New **Non-Labor Expense Line >>** link.
- 2. Click **Detail Block Total**; click

- 3. Enter the value for the ExpType, if known. Otherwise, click **Choose Value** to use the ExpType lookup.
- 4. Select 872010 (International Travel -Air/Rail); click OK.
- 5. In Column AQ, click on the yellow shaded cell in the top row of the detail block; enter the amount of the planned expense (25000). Note the changes in the columns to the right.
- 6. Beginning in the third row of the block, enter the amount of each trip and enter a description for that trip.

If you need additional lines, click the << Add New Detail Line >> link.

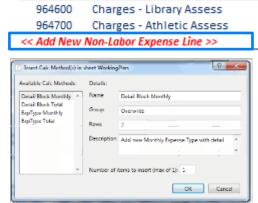

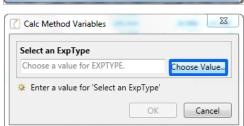

## **Need Assistance?**

If you cannot install or open YBT, please call the ITS help desk at 203.432.9000.

For questions and issues about specific YBT functions or data,

- Email ybtsupport@yale.edu
- Call the YBT help desk at 203.436.5929

System documentation and training materials can be found on the YBT home page, as well

http://yalebiz.yale.edu/yalebudgeting-tool.

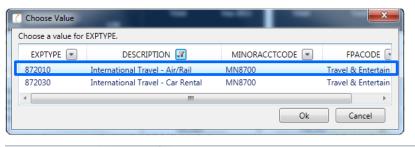

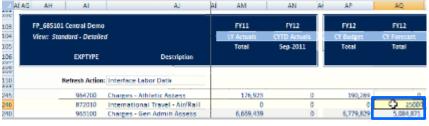

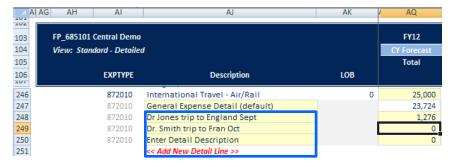